# CUNY FIRST

## LOGIN INTO CUNY FIRST

- First go to www.cuny.edu
	- Click Login on the upper right corner
	- Click "CUNY First" from the drop-down menu

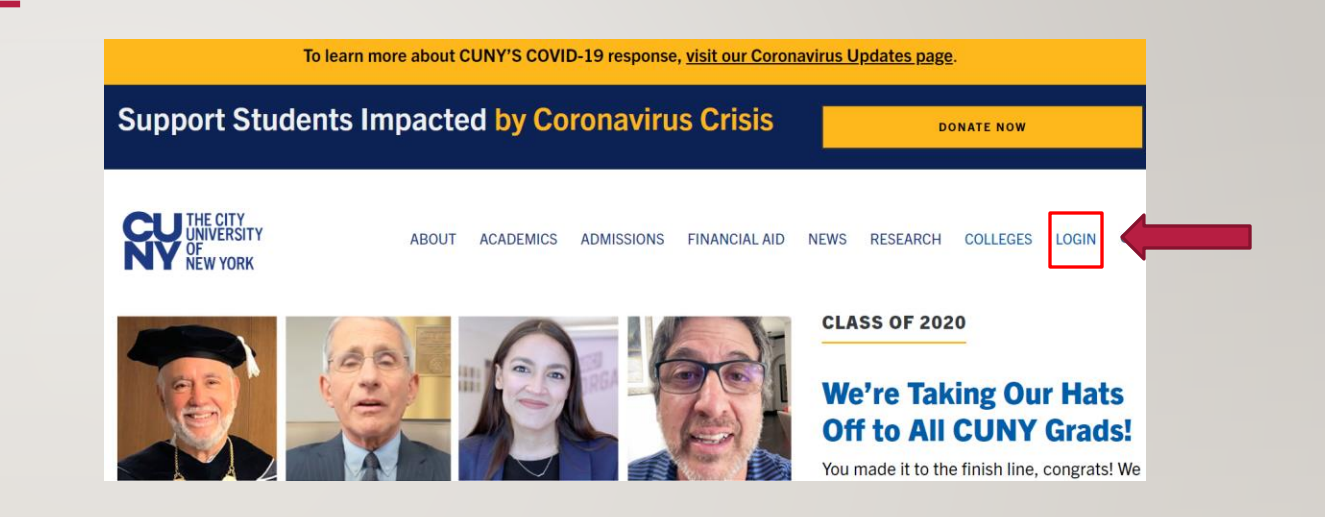

#### ACTIVATE CUNY FIRST ACCOUNT AND FORGOTTEN USERNAME OR PASSWORD

#### • Once in [www.cuny.edu](http://www.cuny.edu/)

- To activate your account, go to New User
- If you already claimed your account and don't remember your credentials, click on "Forgot Password" or "Forgot Username" and follow the steps.

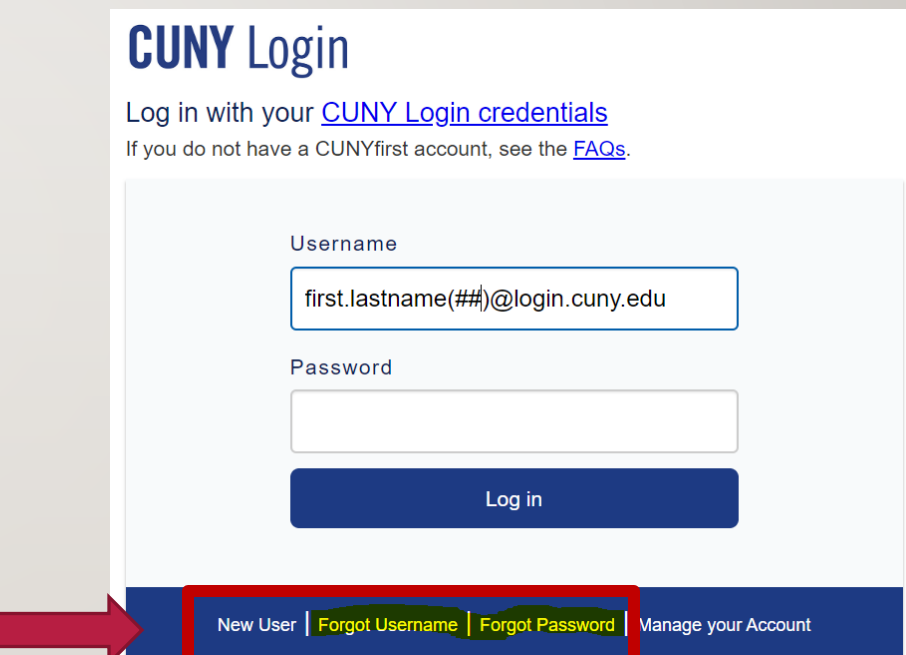

#### CUNY FIRST USERNAME CREDENTIALS

- Your username will be your first name and your last name with the last two digits of your EMPLID.
	- If you have forgotten your username and password, click on forgot username or forgot password.

#### **CUNY Login**

Log in with your CUNY Login credentials If you do not have a CUNYfirst account, see the FAQs.

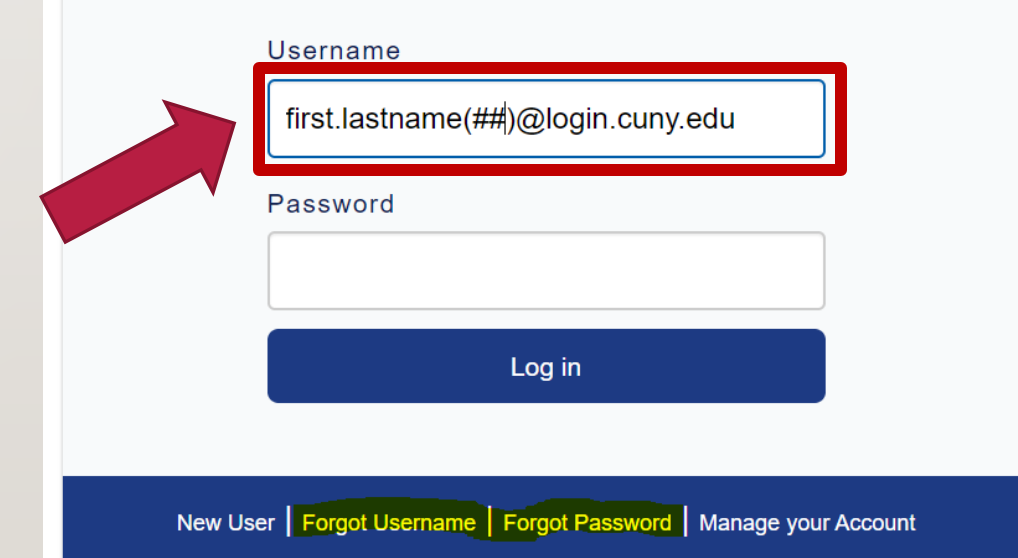

## CUNY FIRST HOMEPAGE

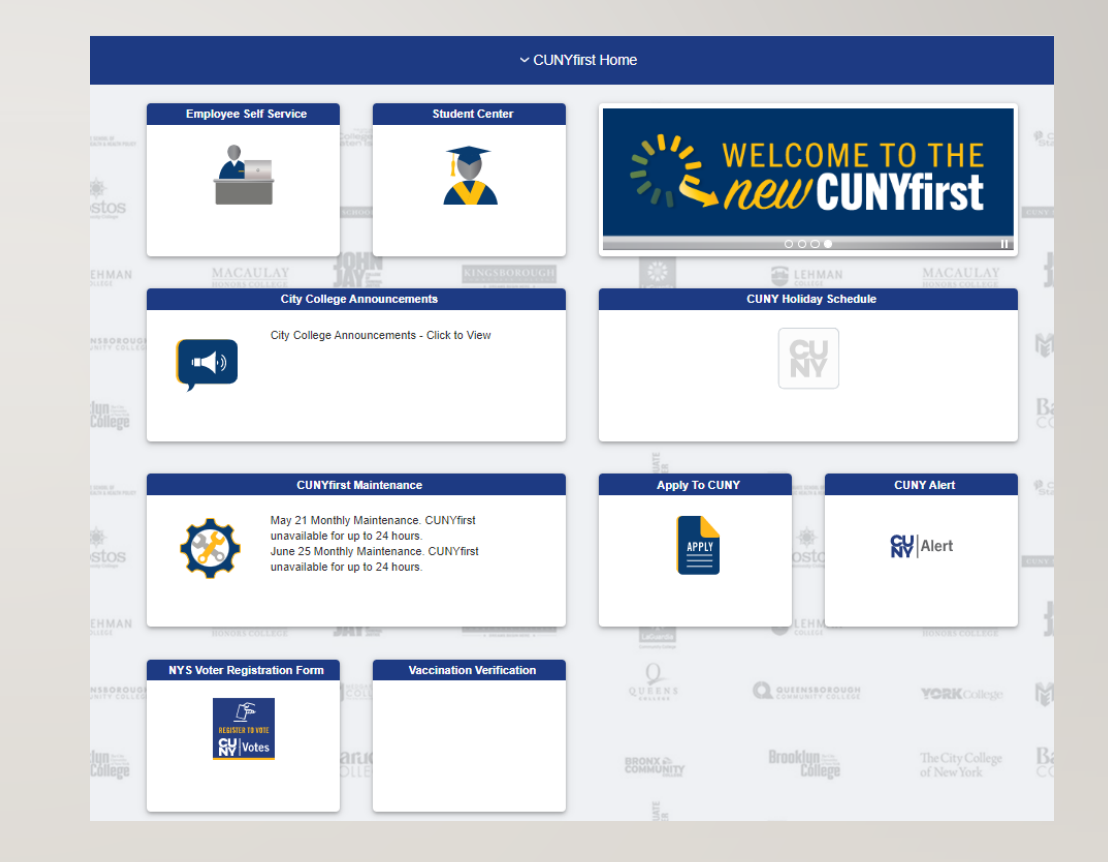

#### LAUNCH STUDENT CENTER

• Once on CUNY FIRST homepage click on "Student Center"

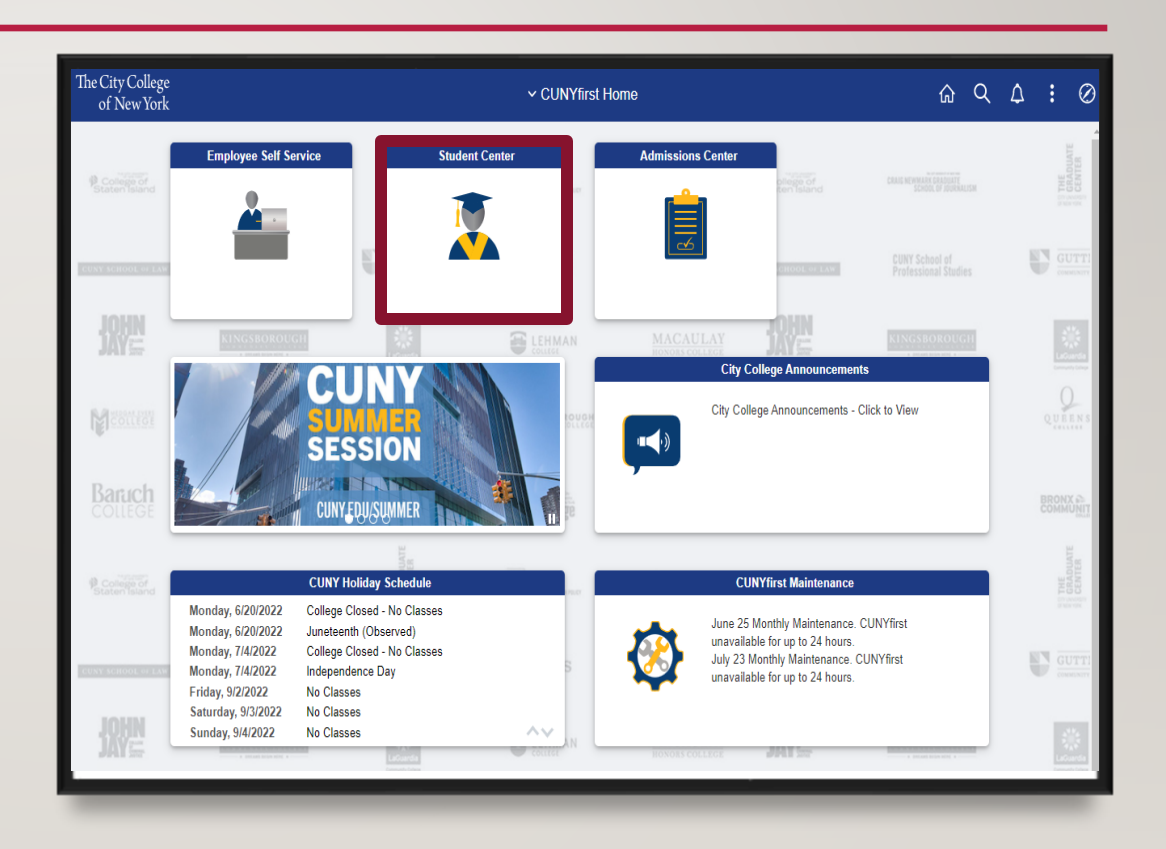

## STUDENT **CENTER** HOMEPAGE

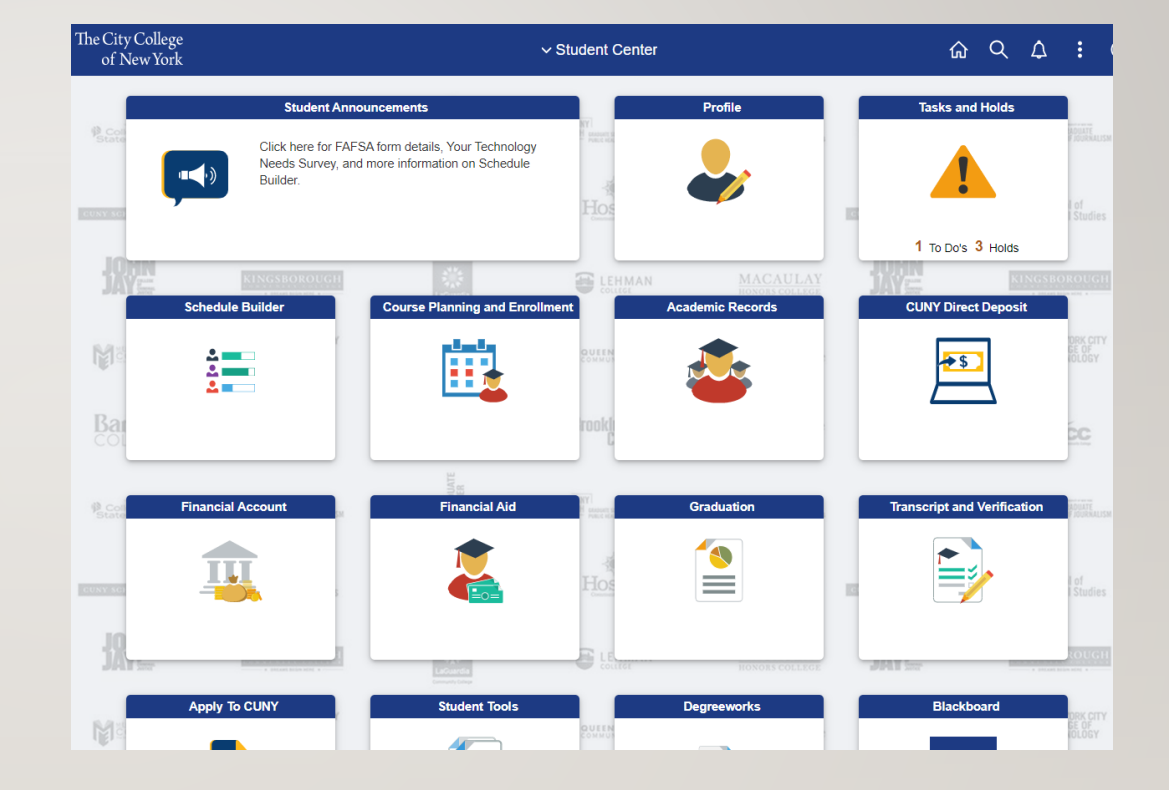

## **PERSONAL** INFORMATION

- Click on "Profile" Section on the Student Center homepage to access and make changes to your personal information.
- Make sure to update your personal email under "Addresses". Your professors and counselors will have access to this and will reach out this way.

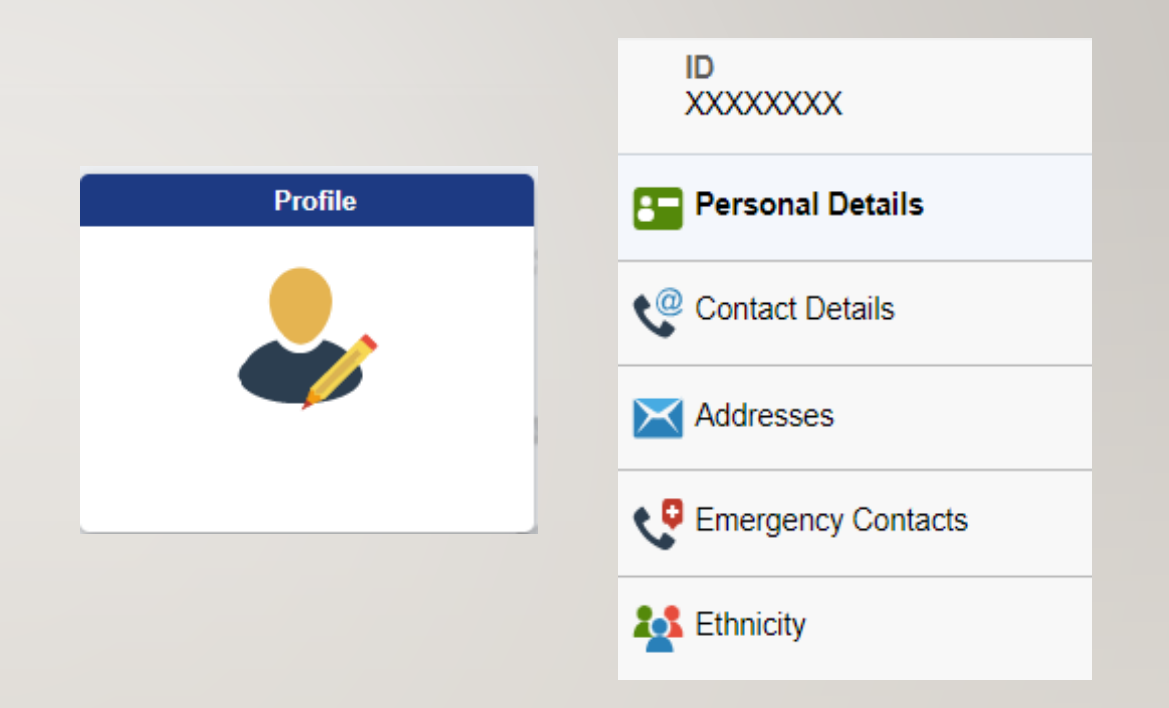

#### SCHEDULE BUILDER

• To enroll in classes, click on the "Schedule Builder" section on the Student Center homepage.

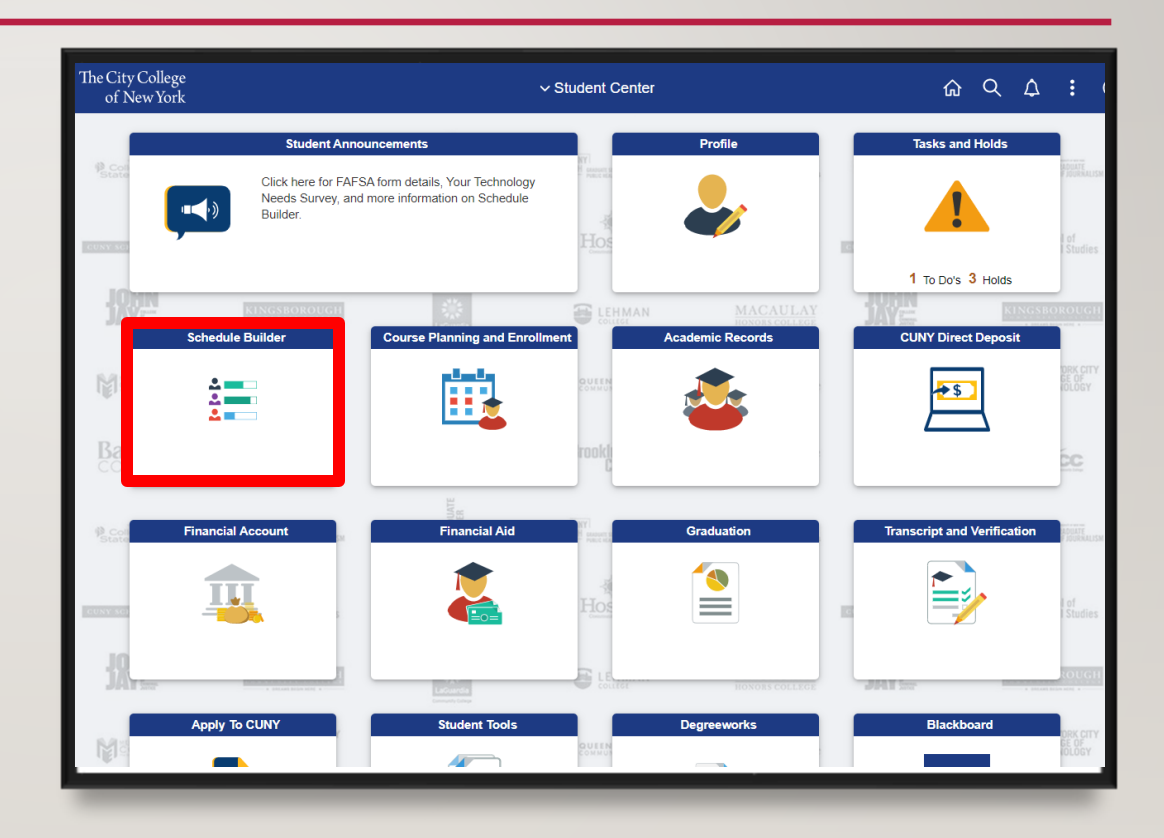

#### NAVIGATING SCHEDULE BUILDER

- On the right side, students are given the semesters available for enrollment. Enrollment dates for upcoming terms will be shown under the appropriate semesters.
- Select the semester you wish to enroll in by clicking on the term name.
	- Note: If you have an existing hold, the schedule builder page will notify you of the hold.

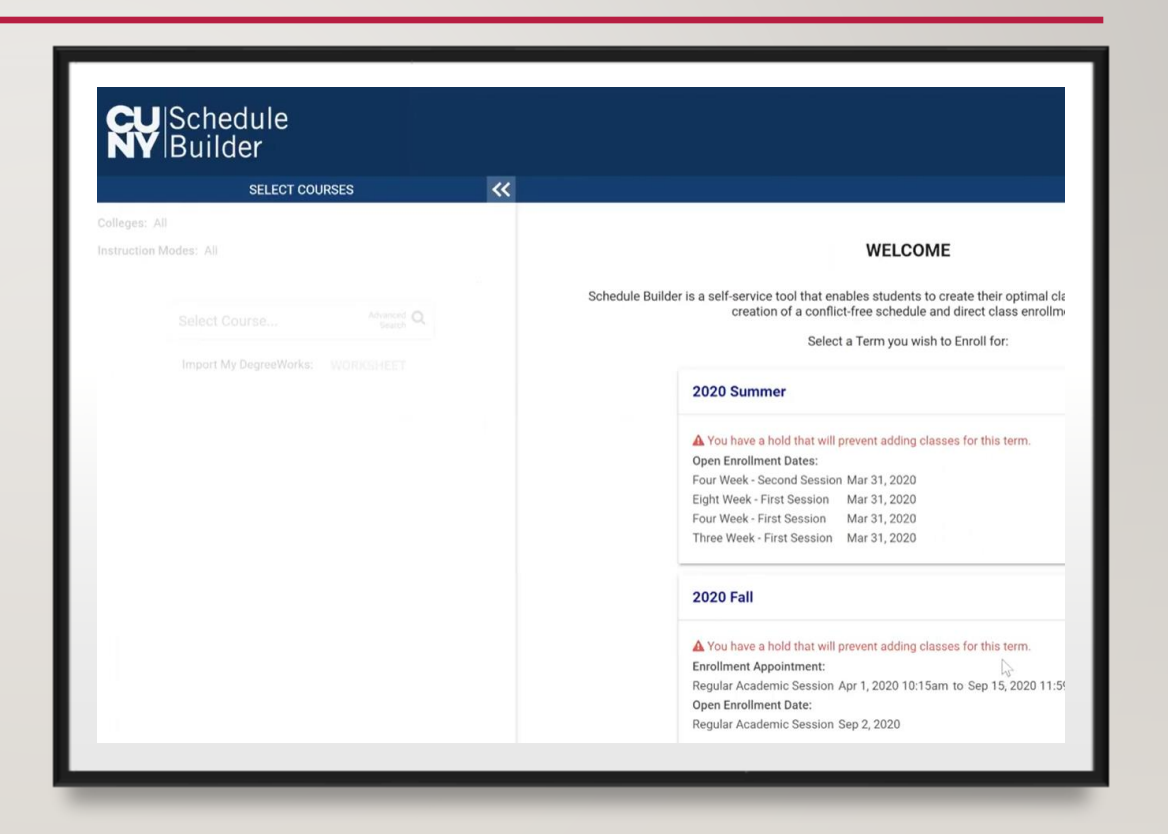

#### SCHEDULE BUILDER

- For incoming freshmen, there will be a sample recommended schedule for you, click on the sample plan.
- The recommended classes will show up on the left, and the schedule results will show up on the right.

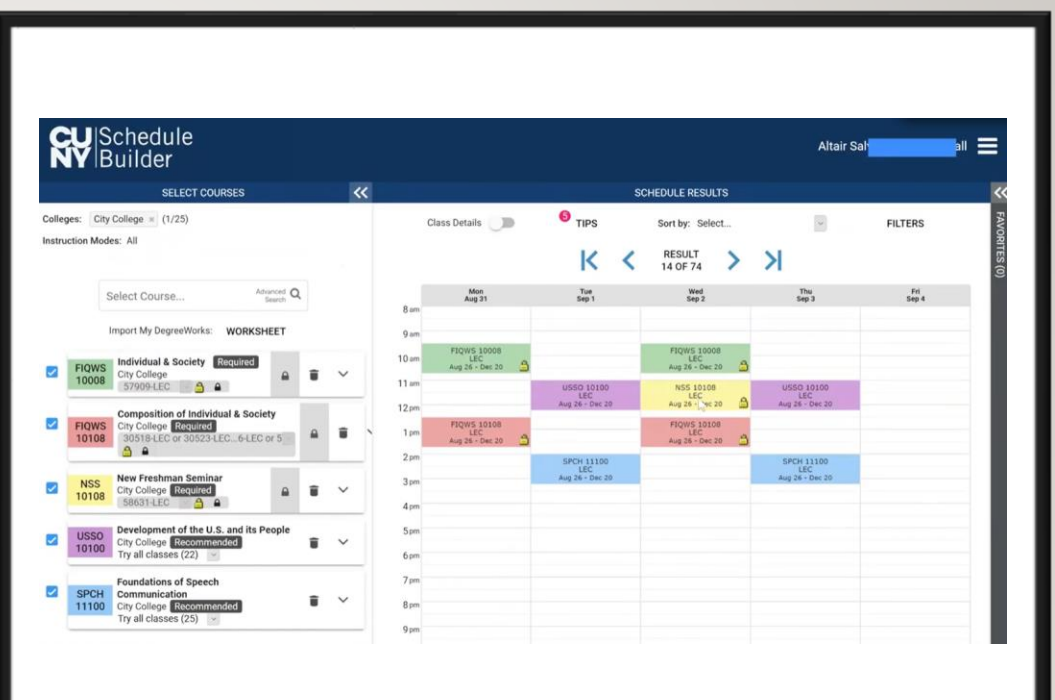

## **HOLDS**

- Click on "Task and Holds" on the Student Center homepage.Then click on "Holds" sub section to see the current holds on your account.
- Holds prevent students from registering, due to not meeting certain requirements. Here are some examples
	- Advisement Required reach out to your department of major to request advisement
	- SEEK Counselor STOP reach out to your SEEK counselor to request an appointment.

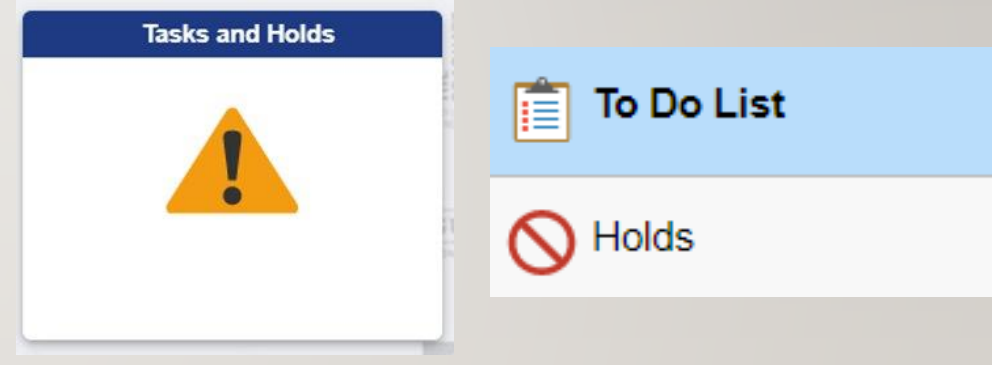

## ACADEMIC RECORDS

- Click on " Academic Records" section on the Student Center homepage
- Under the academic record feature, students can view the following:
	- Course History
	- View Grades
	- Honors and Awards
	- **Milestone**
	- Advisors
	- ePermit
	- Apply for Graduation
	- View Transfer Credit Report
	- Evaluate My Transfer Credit
- Navigate the sub-sections based on the student's preference

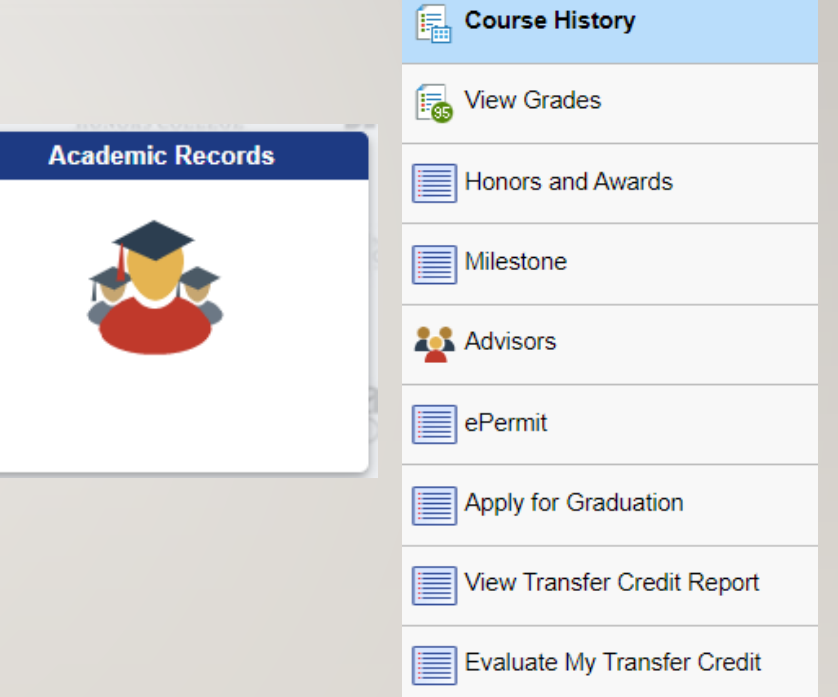

#### COURSE PLANNING AND ENROLLMENT

- Click on " Course Planning and Enrollment" on the Student Center homepage.
- This section allows students to check their class schedule and browse through the class catalog of other CUNY colleges.
- The following sub sections will also redirect students to Schedule Builder:
	- Class Search and Enroll
	- Drop Classes
	- Swap Classes

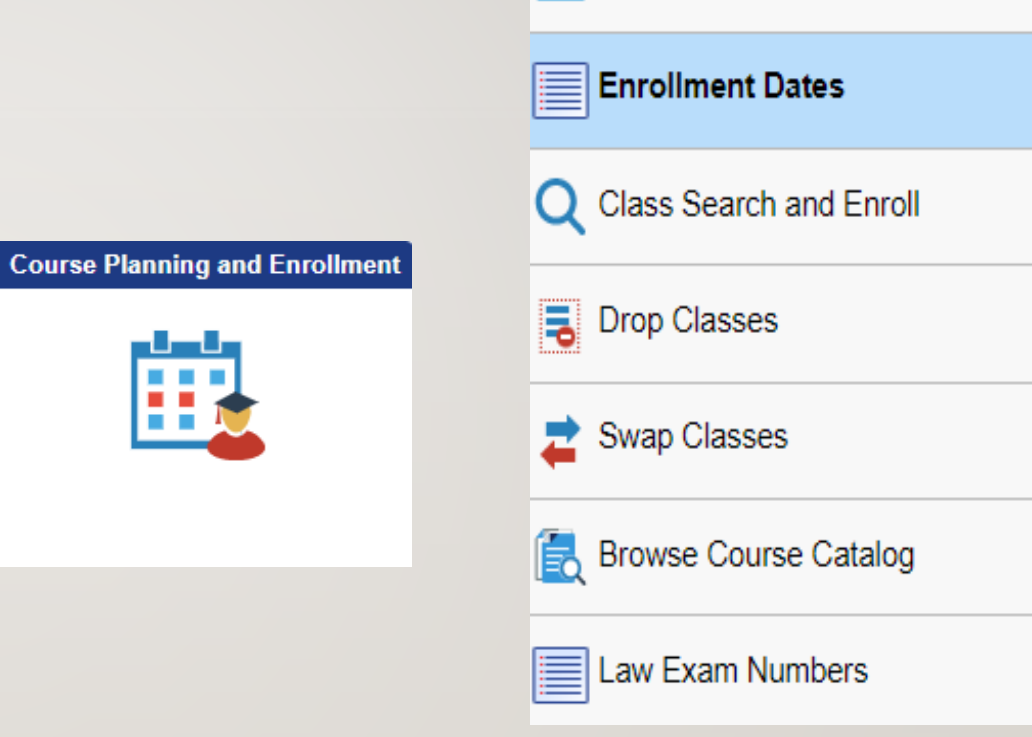

View My Class Schedules

#### FINANCIAL ACCOUNT

- Click on " Financial Account" on the Student Center homepage
- In this section, students can see their outstanding balance for their classes.Students can also make payments, see payment history, setup direct deposit, and their account activity.

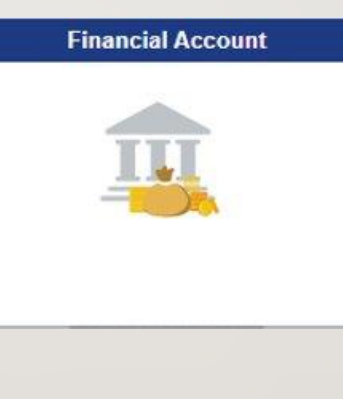

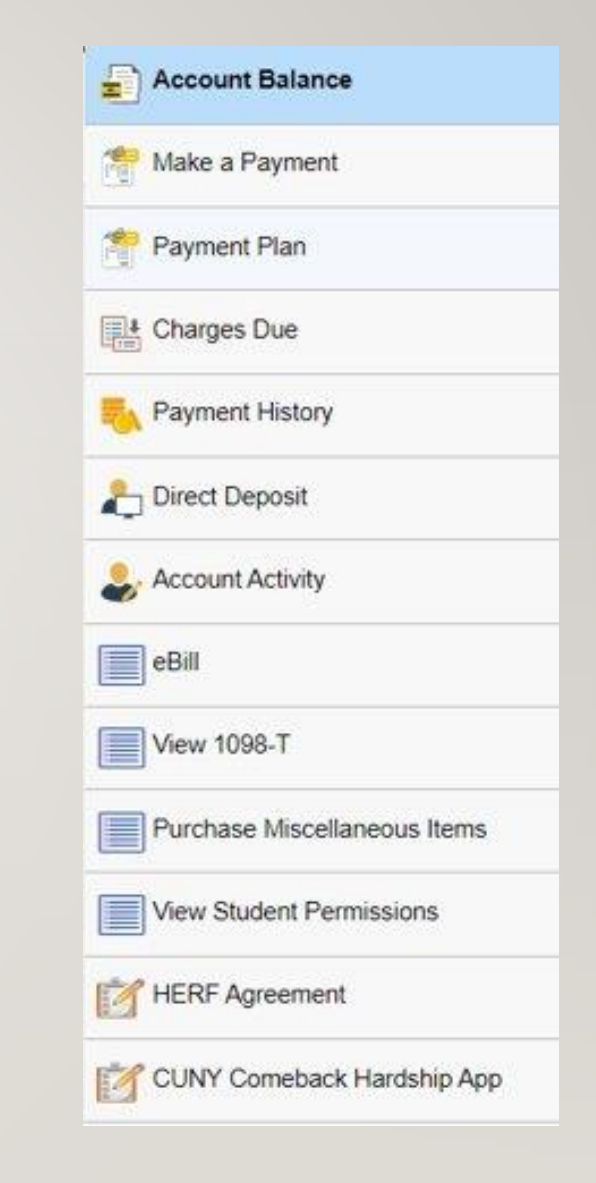

#### **FINANCIAL AID**

- Click on " Financial Aid" on the Student Center homepage
- In this section, Students will be able to see their financial aid awards received from FAFSA for the academic year. Students can apply for student loans using the "Direct Loan Processing Form" sub section.

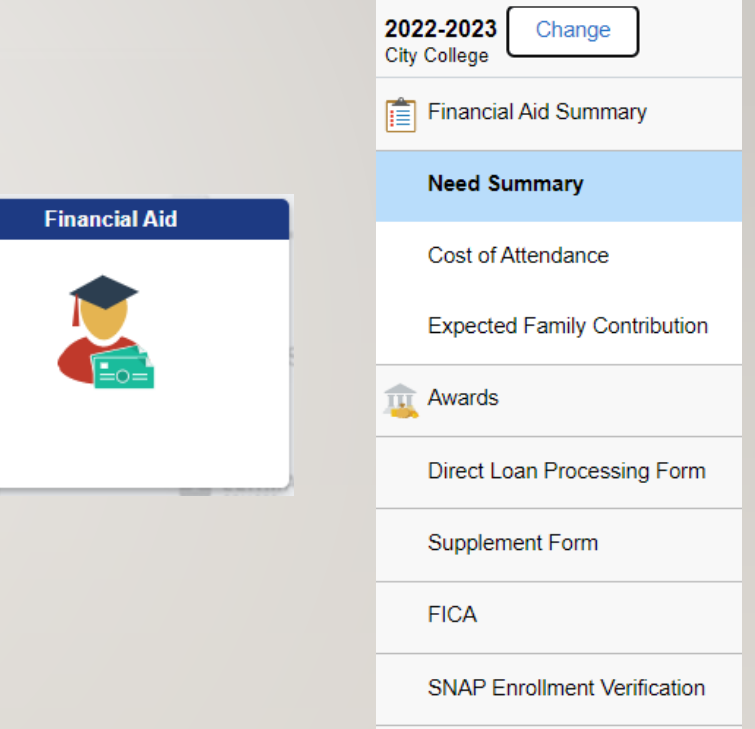

## CUNY DIRECT DEPOSIT

- Click on "CUNY Direct Deposit" under the Student Center homepage.
- This section allows students to set up their bank accounts for direct deposit.

#### **CUNY Direct Deposit**

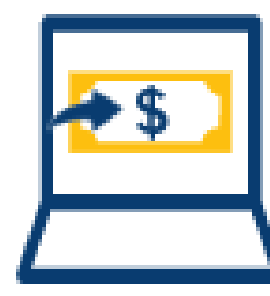

#### GRADUATION

- Click on " Graduation" under the Student Center homepage
- This section allows students to apply for graduation or view their graduation status.

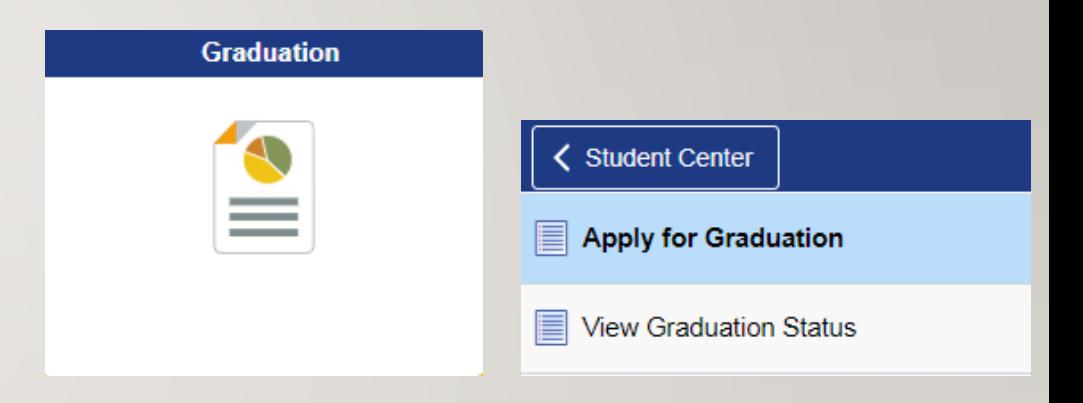

#### TRANSCRIPT AND **VERIFICATION**

- Click on " Transcript and Verification" under the Student Center homepage
- This section allows students to view their unofficial transcript or request official transcript.

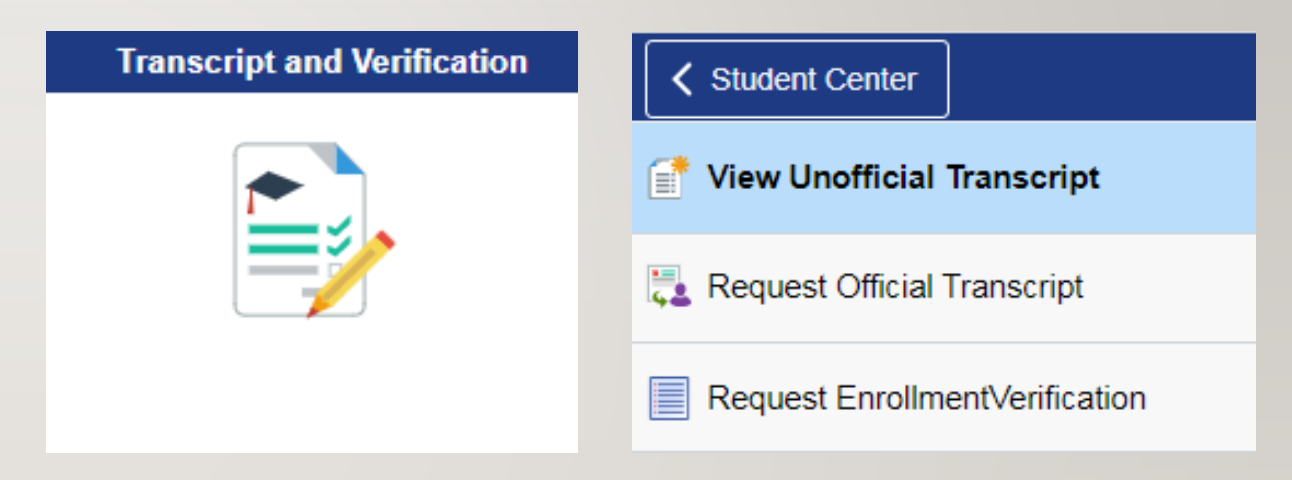